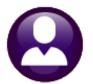

# **HUMAN RESOURCES**

# **RELEASE NOTES – SEPTEMBER 2020**

This document explains new product enhancements added to the ADMINS Unified Community (AUC) for Windows **HUMAN RESOURCES** system.

### **Contents**

| 1  |       | OYEE MAINTENANCE [ENHANCEMENT]                                                |    |
|----|-------|-------------------------------------------------------------------------------|----|
|    |       | eports Changed to Show the Non-Binary Value                                   |    |
| 2  |       | OLL PROCESSING – AP VOUCHER BATCHES [FIX]                                     |    |
|    |       | osting Payroll [Fix]                                                          |    |
|    |       | ccrued Payroll instead of Accounts Payable Control Account [Fix]              |    |
| 3  |       | UAL PAY REGISTER LINE LIMITS INCREASED [ENHANCEMENT]                          |    |
| 4  |       | IG AND INVOICING [ENHANCEMENTS]                                               |    |
|    |       | dding a Category to an Invoice                                                |    |
|    |       | rior Balance Amount on Invoices [Fix]                                         |    |
|    |       | ill Information in GL Transaction Query [Enhancement]                         |    |
|    |       | ayment Batch Processing [Enhancement]                                         |    |
| _  | 4.4.1 |                                                                               |    |
| 5  | _     | RTS                                                                           | _  |
|    |       | 6802 Paycheck Cost Code Report by Employee / Cost Code [Enhancement]          |    |
| c  |       | 6783 Employee Deductions with Notes [Enhancement]                             |    |
| 6  |       | ES SALARY SCHEDULES                                                           |    |
|    |       | eleting Unused Salary Schedules [FIX]diting the Notes Field [Fix]             |    |
| 7  |       | RTERLY PROCESSING – FEDERAL FORM 941                                          |    |
| ′  |       | Quarterly – 941                                                               |    |
| 8  |       | END PROCESSING [ENHANCEMENTS]                                                 |    |
| 0  |       | mail a Single W2, 1095C, or 1099R form to the employee                        |    |
|    |       | lpdate Holiday Tab Bargaining Units [Reminder]                                |    |
|    |       | V2 Steps–Save W2 Forms as Employee Attachments/Archive [Enhancement]          |    |
|    |       | 099R Steps—Save 1099R Forms as Employee Attachments/Archive [Enhancement]     |    |
| 9  |       | PROCESSING [ENHANCEMENTS]                                                     |    |
| _  |       | lew 1095 Batch Selection Screen                                               |    |
|    | 9.1.1 |                                                                               |    |
|    | _     | teps Menu                                                                     |    |
|    | 9.2.1 | ·                                                                             |    |
|    | 9.2.2 |                                                                               |    |
|    | 9.2.3 | •                                                                             |    |
|    | 9.2.4 |                                                                               |    |
|    | 9.2.5 |                                                                               |    |
|    | 9.2.6 | Edit 1095 Work File Screen shows Email Address for Consenting Employees [Fix] | 25 |
|    | 9.2.7 |                                                                               |    |
|    | 9.2.8 | · ·                                                                           |    |
|    | 9.2.9 | Generate IRS Export File [Enhancement]                                        | 27 |
|    |       | 0 Generate IRS Corrections Export File [Enhancement]                          |    |
|    |       | 1 Save 1095 Forms as Employee Attachments/Archive [Enhancement]               |    |
|    |       | eporting on Employees Declining Coverage                                      |    |
| 10 | INTER | FACES / IMPORTS [ENHANCEMENT]                                                 | 29 |

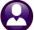

| Trainan Resources                                 | September 2020 |
|---------------------------------------------------|----------------|
| 10.1 Timesheet Import from Spreadsheet            | 29             |
| 10.2 Duplicate Entries Allowed                    | 29             |
| 11 QUICK REPORT SELECTOR [ENHANCEMENT]            | 30             |
| 12 CHANGE / SET AUC PASSWORDS [ENHANCEMENT]       | 30             |
| 12.1 New Message on Password Errors [Enhancement] | 32             |
| 13 LOGIN SCREEN SUPPORT INFO TAB [ENHANCEMENT]    | 32             |
| 13.1 [Join Go To Meeting]                         | 33             |
| 13.2 [ADMINS Website]                             |                |
| 13.3 [Send E-Mail to Support]                     |                |
| 14 HELP REFERENCE LIBRARY                         | 34             |
| 14.1 New or Updated Documents                     | 34             |

# **EMPLOYEE MAINTENANCE [Enhancement]**

#### **Human Resources** ▶ **Maintenance** ▶ **Employee Maintenance**

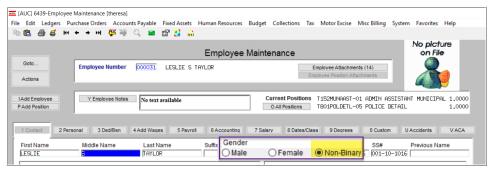

Figure 1 ⊙ Non-Binary radio button added to the Employee Maintenance ▶ [1 Contact] tab

The gender field has been updated from **OMale** and **OFemale** to include **ONOn-Binary**.

## 1.1 Reports Changed to Show the Non-Binary Value

These standard reports of the system have been updated. Some of these reports are run from the **Reports** library. Others are produced during warrant processing.

> **Reports Library** #5732 Employee Profile Card #6113 Employees Paid - Date Selection #6716 Employee Listing - Cost Codes per Employee #6744 Skills List (Employee by Skill Code) #7214 Payroll Register History #6022 Warrant Employee Count Report **Warrant Processing** #7209 Payroll Register #7210 Payroll Register

The Employee List report is shown in **Figure 2** as an example.

#### Human Resources ▶ Reports ▶ #6710 Employee List

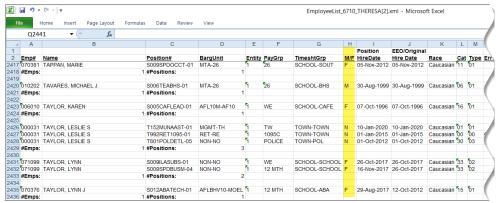

Figure 2 Employee reports will use the new value "N" for employees identifying as non-binary

If site-specific reports or exports include gender, please consider using this new value. For assistance with any changes to site-specific reports or exports that include gender, please contact support@admins.com.

[ADM-AUC-HR-10074]

# PAYROLL PROCESSING – AP Voucher Batches [Fix]

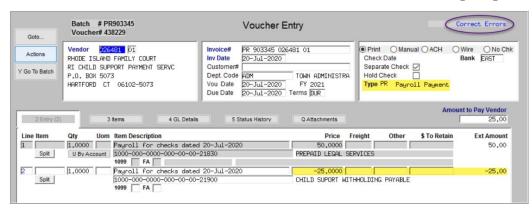

Some sites opt to create **Accounts Payable** vouchers for deductions from employee paychecks, such as insurance, child support, or taxes, that are paid to a third party. The payroll process creates an Accounts **Payable** batch with a voucher for each payee.

Figure 3 Before – voucher with a credit line was set to Type "PR" – Payroll Payment

Users cannot change the voucher types in the **Accounts Payable** voucher entry screen.

In the rare case that there was a negative on any line of a voucher created from **Payroll**, **ADMINS** had to intervene to allow processing the voucher.

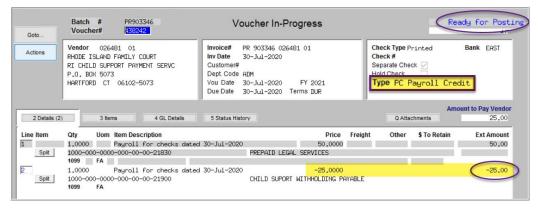

Now if there is a negative amount on any line on vouchers created via the payroll process, the process will set the voucher type to "PC" (for **Payroll Credit**). This will allow the vouchers to be processed without intervention.

Figure 4 After – voucher with a credit line is set to Type "PC" – Payroll Credit

[ADM-AUC-HR-1264]

# 2.1 Posting Payroll [Fix]

Prior to the software update, users had to exit the employee maintenance screen during the payroll posting step. If a user were updating a record for an employee, and another user was posting a payroll that included the employee, the payroll posting would stop until the data entry user exited from the record. **ADMINS** corrected this and now the posting will finish even if a user is maintaining an employee record.

[ADM-AUC-HR-10173]

# 2.2 Accrued Payroll instead of Accounts Payable Control Account [Fix]

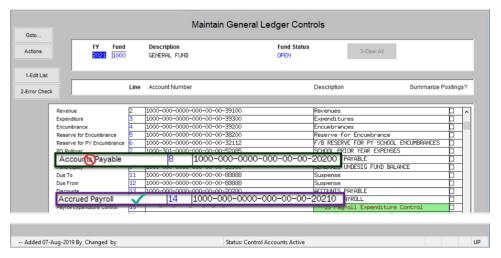

Figure 5 General Ledger Controls line 14 instead of line 8

To report the amount due more accurately between the expense date and the check date, the Accrued Payroll control account will be used instead of the **Accounts** Payable control account setup in the control table. Select **Ledgers** ▶ Account **Maintenance** ▶ **General Ledger Controls** to access the table. Enter a Accrued Payroll account on line 14 for every fund that is used for payroll.

[BLG-SUP-SAPLAUC-1304]

# MANUAL PAY REGISTER LINE LIMITS INCREASED [Enhancement]

Prior to the software update, the manual pay register would print no more than 25 lines of detail per manual check. This limit was increased to 40 lines of detail per check. If a manual check requires more than 40 lines of detail, consider using a second check with the additional lines and print a pay register for each if this report is needed for audit purposes.

| 207-HRPAYREG                                  | VOID.REP Print                       | ed 14-Sep-2020 at | 17:07:5   | -                                                   | SA<br>City of A<br>d/Manual Pa            |             | ster                                                                             |                                      |                                                                                       | Page 1             |
|-----------------------------------------------|--------------------------------------|-------------------|-----------|-----------------------------------------------------|-------------------------------------------|-------------|----------------------------------------------------------------------------------|--------------------------------------|---------------------------------------------------------------------------------------|--------------------|
| Warrant: 00<br>Theck Date: 10<br>Employee: 00 |                                      | -                 | Dedu<br>N | ss Pay:<br>ctions:<br>et Pay:<br>nefits:<br>eposit: | 7,082.80<br>1,985.85<br>5,096.95<br>86.57 | M<br>S<br>F | Pederal Ta<br>Medicare W<br>State Taxa<br>Metirement<br>Potal Wage<br>Pederal Ta | Wages<br>able Wages<br>: Wages<br>es | 5,325.19 State Taxes<br>5,970.40 Pension Plan Flag<br>5,970.40<br>5,970.40<br>-955.87 | -298.20<br>-645.21 |
| Work Date                                     | Pay Code                             | Hours             | Days      | Rate                                                | Flat Amt                                  | Pay A       | mount Pos                                                                        | sition                               | Account                                                                               |                    |
|                                               | REGULAR - days                       |                   |           | 220.0000                                            |                                           | 2           | 20.00 S00                                                                        | SABATECH-01                          | 1000-300-2330-124-05-00-51401                                                         |                    |
|                                               | REGULAR - days                       |                   |           | 111.2400                                            |                                           |             |                                                                                  |                                      | 1000-300-2330-124-05-00-51401                                                         |                    |
|                                               | REGULAR - days                       |                   |           | 111.2400                                            |                                           |             |                                                                                  |                                      | 1000-300-2330-124-05-00-51401                                                         |                    |
| 01-Jun-2020                                   | REGULAR - days                       |                   | 1.00      | 111.2400                                            |                                           | 1           | 11.24 SOC                                                                        | DSABATECH-01                         | 1000-300-2330-124-05-00-51401                                                         |                    |
| 30-Jun-2020                                   | REGULAR - days                       |                   | 1.00      | 111.2400                                            |                                           | 1           | 11.24 S00                                                                        | SABATECH-01                          | 1000-300-2330-124-05-00-51401                                                         |                    |
| 30-Jun-2020                                   | REGULAR - days                       |                   |           | 111.2400                                            |                                           | 1           | 11.24 S00                                                                        | DSABATECH-01                         | 1000-300-2330-124-05-00-51401                                                         |                    |
| 30-Jun-2020                                   | REGULAR - days                       |                   | 1.00      | 111.2400                                            |                                           | 1           | 11.24 S00                                                                        | DSABATECH-01                         | 1000-300-2330-124-05-00-51401                                                         |                    |
| 30-Jun-2020                                   | REGULAR - days                       |                   | 1.00      | 111.2400                                            |                                           | 1           | 11.24 SO                                                                         | DSABATECH-01                         | 1000-300-2330-124-05-00-51401                                                         |                    |
|                                               | REGULAR - days<br>e are more than 40 | timesheet e       |           | _                                                   |                                           | 1           | .11.24 S00                                                                       | DSABATECH-01                         | 1000-300-2330-124-05-00-51401                                                         |                    |

[ADM-AUC-HR-10327]

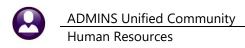

**BILLING AND INVOICING [Enhancements]** 

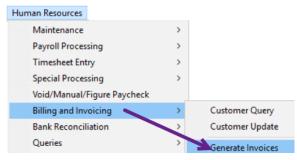

Invoices are created from posted timesheets that use a pay code set up for billing. Once a warrant containing timesheets with these pay codes is posted, run the Billing and Invoicing → Generate Invoices command as shown at left to display a convenient steps menu.

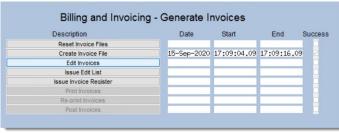

Run the [Create Invoice File] step and select the warrant(s) with invoices ready for billing. Then, click on the [Edit Invoices Step] to display the Edit Invoices screen.

## 4.1 Adding a Category to an Invoice

There is a new button, [4 Add Category] on the screen. Use this button to add a category to the edit screen. Select from the available categories presented on the lookup and click on [OK].

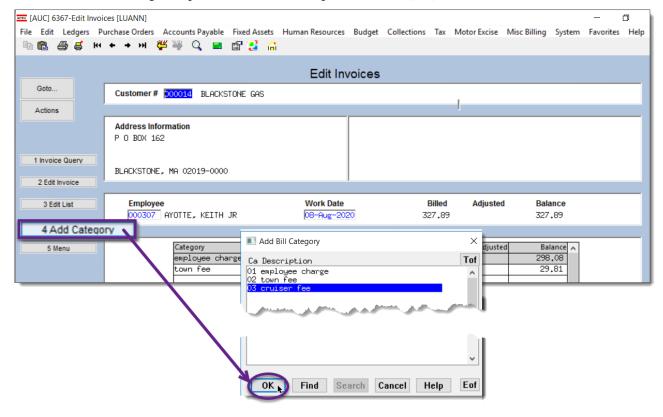

The added item will appear in the category list and may be edited and adjusted in the same manner as the entries created via the timesheets.

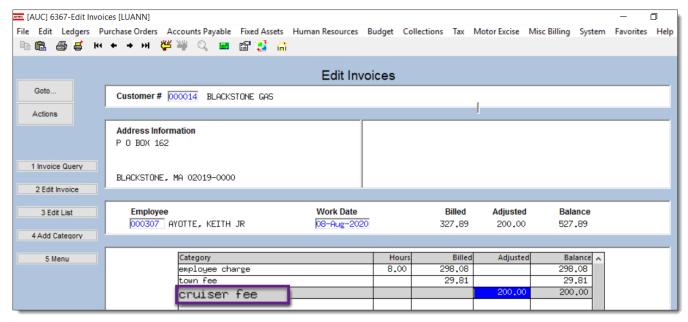

Figure 6 The added cruiser fee is shown in the category table

[BLG-SUP-SAPLAUC-1308]

# 4.2 Prior Balance Amount on Invoices [Fix]

The prior balance amount on the detail billing invoices was sometimes overstated for customers with many outstanding invoices. This has been corrected.

[PCT-SUP-SAPLAUC-164]

# 4.3 Bill Information in GL Transaction Query [Enhancement]

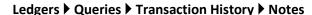

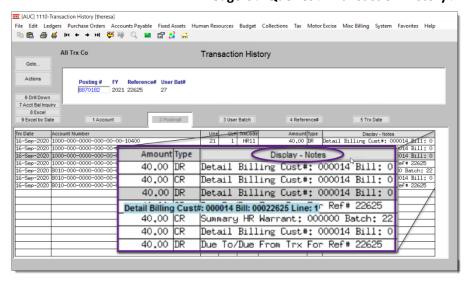

**ADMINS** added Billing Customer number, Bill number, and line information to the transaction history Notes when the Police Billing transactions are posted to the General Ledger.

This information can be used reconciling revenues.

[BLG-SUP-SAPLAUC-1296]

# 4.4 Payment Batch Processing [Enhancement]

Some sites want departmental staff to enter payment batches (decentralized data entry) but reserve the review and posting of the payment batches for the treasury department (centralized control). Users can be *restricted from submitting & posting* payment batches.

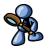

To prevent a user from submitting a batch, select

#### System ▶ User Menu ▶ User Profile ▶ [Collections]

to restrict access to the Batch Entry screen – Set button to "O Send To" for the user. See

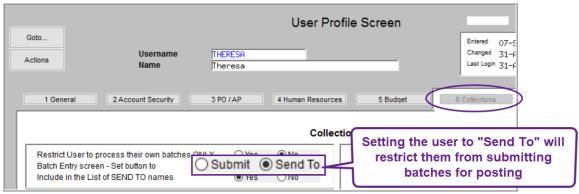

Figure 7 The User Profile Screen → [6 Collections] tab

To prevent a user from accessing the Post batches screen, go to

### System ▶ Menu Maintenance ▶ Menu Group/User Menu Maintenance

for the menu group to which the user belongs. Set the **Post Batches** radio button to **② Hide**. Contact support@admins.com to restrict the posting to one user and not the entire menu group, as a new menu group might need to be added.

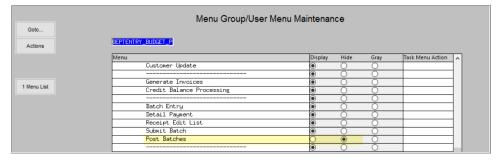

[BLG-SUP-SAPLAUC-1295]

# 4.4.1 Submit Payment Batch Report #6387 [Fix]

**ADMINS** corrected this report that was showing wrong ticket numbers when multiple ticket numbers appeared on the same invoice.

[ADM-AUC-HR-10281]

#### **REPORTS** 5

**ADMINS** enhanced a report (#6802 Paycheck Cost Code Report by Employee / Cost Code) to run faster.

# 5.1 #6802 Paycheck Cost Code Report by Employee / Cost Code [Enhancement]

**ADMINS** improved the performance on the report to provide results more quickly.

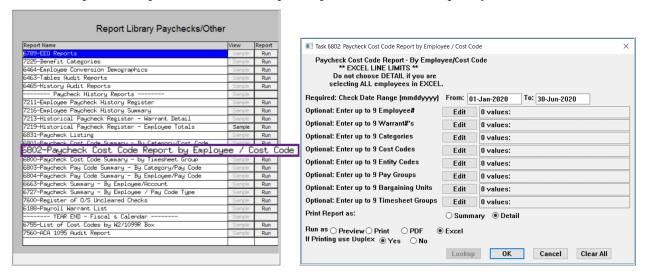

[ADM-AUC-HR-9982]

# 5.2 #6783 Employee Deductions with Notes [Enhancement]

Cost codes may have notes associated with them, unique to each employee.

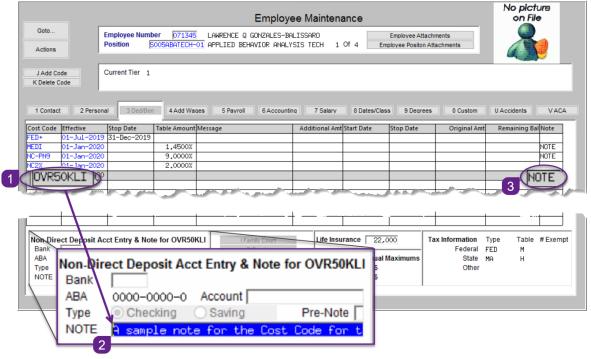

A cost code is flagged as having a note if the right-most column on the [3 Ded/Ben] screen has the word "NOTE" on the line for that cost code.

As shown, this employee has three cost codes that have notes; the note for the **OVER50KLI** cost code is used for the example.

Figure 8 Entering a note on a cost code

**ADMINS** added a report that includes these notes:

Reports ▶ Report Library ▶ By Employee ▶ 6873-Employee Deductions with Notes

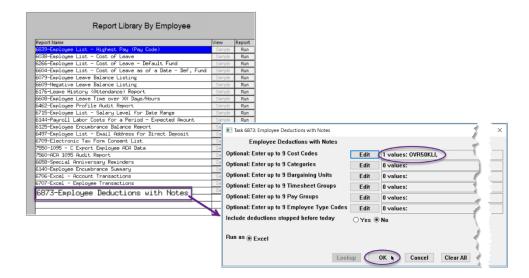

Click on [Run] and fill in the optional prompts. The report runs as Excel®.

Optional filters are available on **Cost Code**, Categories, Bargaining **Units, Timesheet** Groups, Pay Groups, and **Employee Type Codes.** 

The report can include deductions stopped prior to the current date.

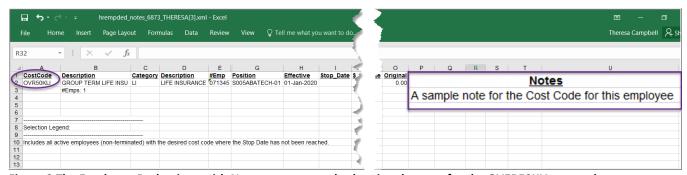

Figure 9 The Employee Deductions with Notes report sample showing the note for the OVER50KLI cost code

[ADM-AUC-HR-10178]

# **TABLES** Salary Schedules

**ADMINS** made two corrections to the way the Salary Schedule data entry works.

Human Resources ▶ Tables ▶ Bargaining Units ▶ [5 Salary Sched]

# 6.1 Deleting Unused Salary Schedules [FIX]

**ADMINS** fixed the deletion of unused salary schedules. If a new bargaining unit salary schedule is created in error, it can be deleted if there are no employees who have a related salary history record for that effective date. See 1 in **Figure 10**.

September 2020

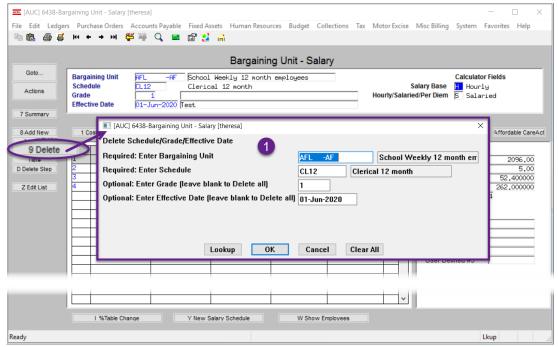

Figure 10 The Bargaining Unit Salary Schedule Screen

If there are employees assigned, the system will display this message:

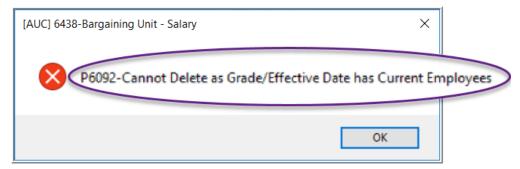

[ADM-AUC-HR-10249]

# 6.2 Editing the Notes Field [Fix]

**ADMINS** fixed the data entry for the notes fields. The notes will be available once entered instead of having to do a {Page Down} or {Page Up} to commit changes made to the field. See 2 in Figure 11 for the location of the notes fields.

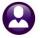

September 2020

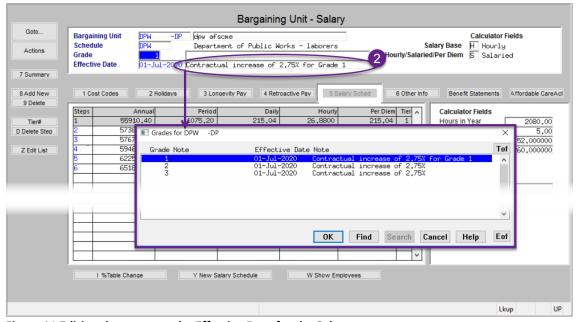

Figure 11 Editing the notes on the Effective Date for the Salary

[ADM-AUC-HR-10258]

# **QUARTERLY PROCESSING – FEDERAL FORM 941**

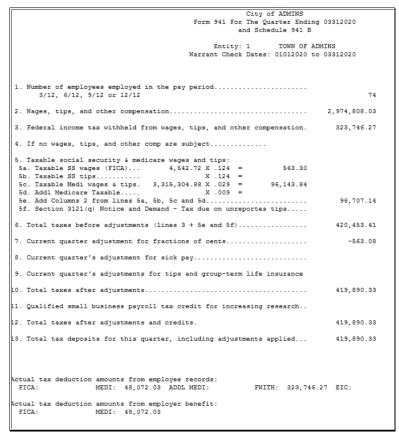

Figure 12 Before – Human Resources ▶ Quarterly Processing ▶ Federal Quarterly Reporting – 941

September 2020

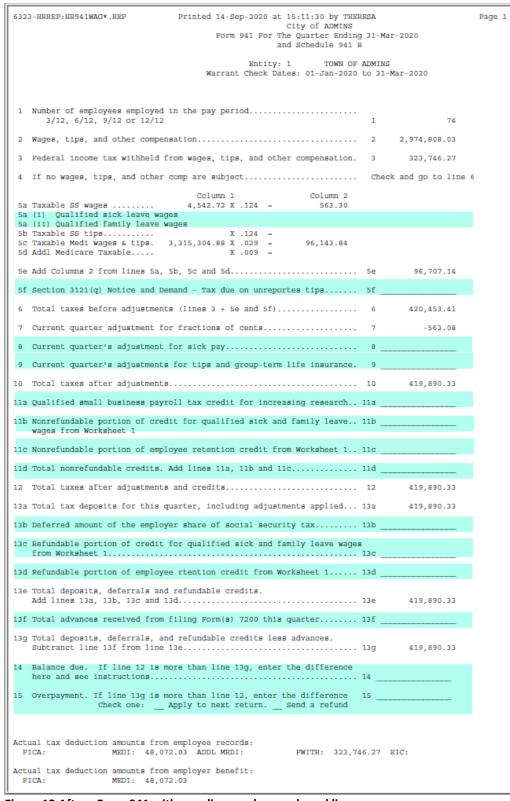

Figure 13 After - Form 941 with new lines and renumbered lines

The IRS has added new lines and renumbered some of the existing lines on the form **941**.

To assist in filing the Federal Form 941, **ADMINS** populates the information related to federal taxable wages/taxes, social security wages/taxes and Medicare wages/taxes.

There are new lines related to worksheet 1 that **ADMINS** is showing with

The new form is shown in Figure 13 with the changes highlighted.

Select Human **Resources** ▶ Quarterly **Processing** ▶ Federal Quarterly Reporting -941 to produce the report.

Links to the relevant IRS pages are below:

https://www.irs.gov/instructi ons/i941#idm139649110712 272

https://www.irs.gov/pub/irspdf/f941.pdf

[BLG-SUP-SAPLAUC-1297]

## **7.1** RI Quarterly – 941

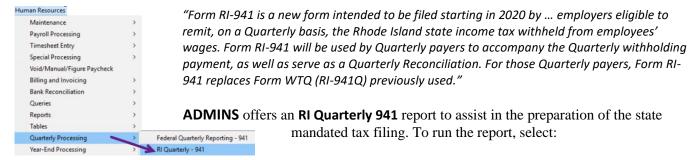

### Human Resources ▶ Quarterly Processing ▶ RI Quarterly 941

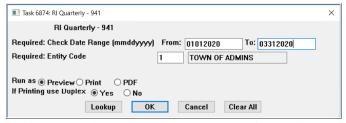

Fill in the required date range – the report is usually run for each quarter; in this case, the first quarter of 2020. The report sample is shown in **Figure 14**.

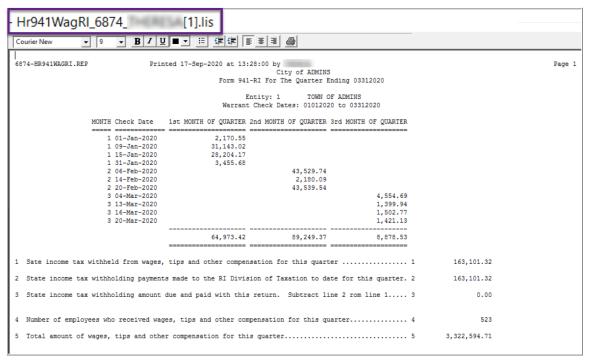

Figure 14 Sample Rhode Island Quarterly 941

Find instructions and the state form at:

http://www.tax.ri.gov/forms/2020/Withholding/RI-941%20Instructions.pdf. http://www.tax.ri.gov/forms/2020/Withholding/941%20Quarterly%20Return m.pdf

[CRI-SUP-SAPLAUC-905]

# YEAR END PROCESSING [Enhancements]

On the employee attachment screen, if the form is a W2, 1095C, or a 1099R, and the employee has both an email address and a consent date, the form can be emailed to the employee at the email address on the employee maintenance record. See HR-575 for more information on obtaining consent.

# 8.1 Email a Single W2, 1095C, or 1099R form to the employee

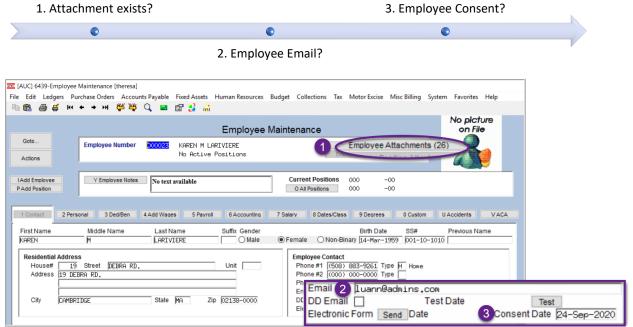

Figure 15 An employee with attachments and an email address who has provided consent

After checking that the above criteria are met, select the [Employee Attachments] button to access the Employee Attachments screen. 1. Select the form and then click on the [12 Email Form] button.

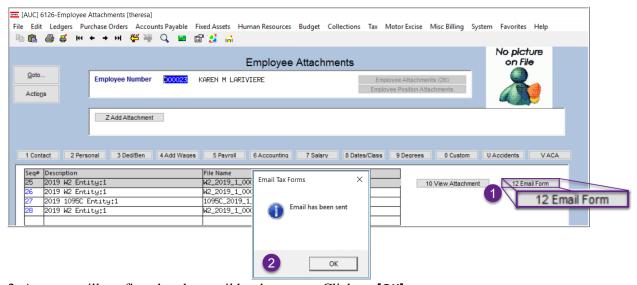

2. A popup will confirm that the email has been sent. Click on [OK].

September 2020

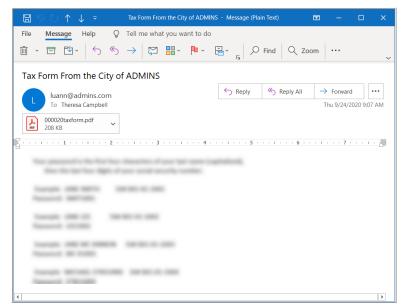

The email will be sent to the email address on the employee record, with the form included as a password-protected attachment with instructions on how to open the attachment, as shown in Figure **16**.

The instructions are intentionally obscured here.

Figure 16 Sample Email with an attached form

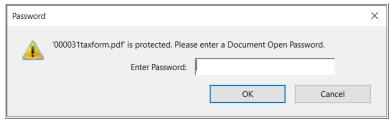

When the recipient receives the email and clicks on the attachment, the prompt for the password will appear as shown in **Figure 17**.

Figure 17 Password prompt to open the encrypted, password protected document

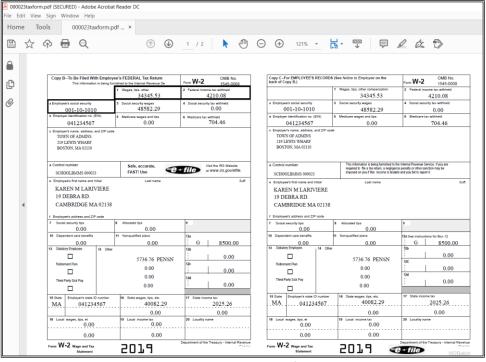

The form will be displayed as shown in Figure 18.

This example is for a W2; comparable results will be achieved for forms 1095C and 1099R when selected for emailing.

Figure 18 The requested document will be displayed for the email recipient to view, save, or print

[ADM-AUC-HR-10227]

This step may be done at any time before the first payroll of the new year; if it is run after the first holiday of the new year, the timesheets will have to be updated manually with any holiday hours. Select:

### HR ▶ Tables ▶ Bargaining Unit Tables ▶ [2 Holidays]

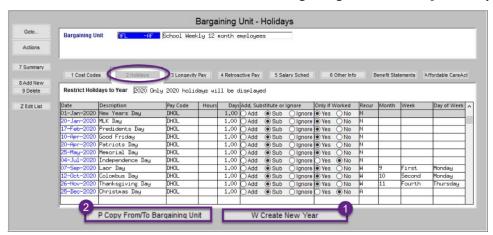

8.2 Update Holiday Tab Bargaining Units [Reminder]

Figure 19 Bargaining Unit - [Holidays]

Verify the holidays are correct. Copy current year holidays to the new year using the [W Create New Year] button. Check the results. Copy the holidays to other bargaining units or select each bargaining unit in turn and click on [W Create New Year].

[ADM-AUC-HR-10020]

# 8.3 W2 Steps-Save W2 Forms as Employee Attachments/Archive [Enhancement]

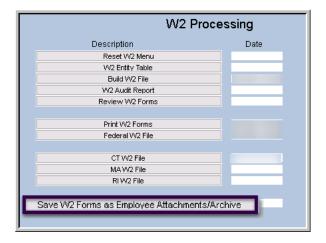

To access the steps menu, select:

#### Human Resources ▶ Year End Processing ▶ W2 Processing

The last step in the process will now use an overnight batch job to create the attachments.

Add the users to be notified about this batch job to the **HRW2BST** email distribution list.

[ADM-AUC-HR-10261]

To add email addresses, select:

Human Resources ▶ Module Maintenance ▶ Email Distribution Lists ▶ HRW2BST

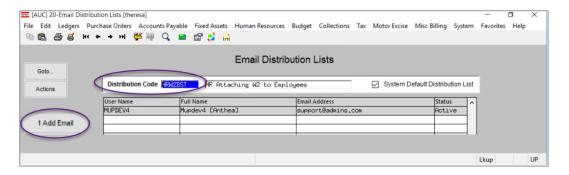

Read HR-870 Email Distribution Lists for details on how to maintain the distribution lists.

The email will look like this, with a description of the work that was done.

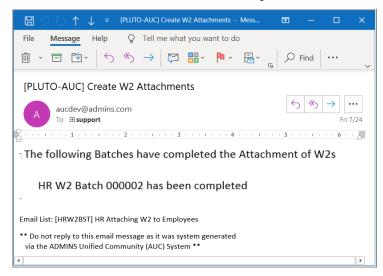

[ADM-AUC-HR-10265]

# 8.4 1099R Steps-Save 1099R Forms as Employee Attachments/Archive [Enhancement]

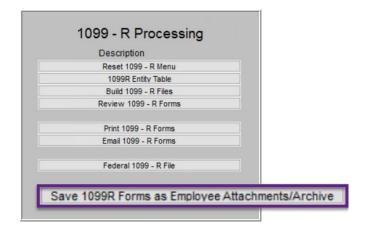

To access the steps menu, select:

### Human Resources ▶ Year End Processing ▶ 1099R Processing

The last step in the process will now use an overnight batch job to create the attachments.

Add the users to be notified about this batch job to the **HR1099RBST** email distribution list. To add email addresses, select:

#### Human Resources ▶ Module Maintenance ▶ Email Distribution Lists ▶ HR1099RBST

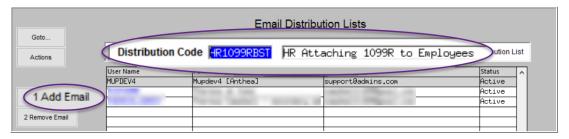

Read HR-870 Email Distribution Lists for details on how to maintain the distribution lists.

The email will look like this, with a description of the work that was done.

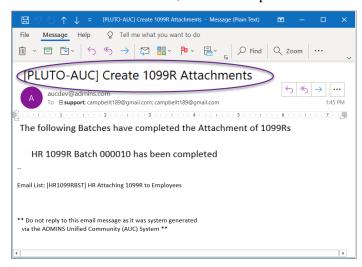

[ADM-AUC-HR-10273]

# 105C PROCESSING [Enhancements]

**ADMINS** made several enhancements to the **1095C / ACA** processing.

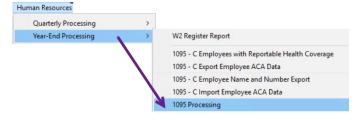

### 9.1 New 1095 Batch Selection Screen

### Human Resources ▶ Year End Processing ▶ 1095 Processing

**ADMINS** added a screen to allow batches to be accessed by multiple users. This will allow user "Anthea" to create a batch and another user "Theresa" to complete the batch. There are four batches listed below in Figure 20. The screen components are described in the table.

**Human Resources** September 2020

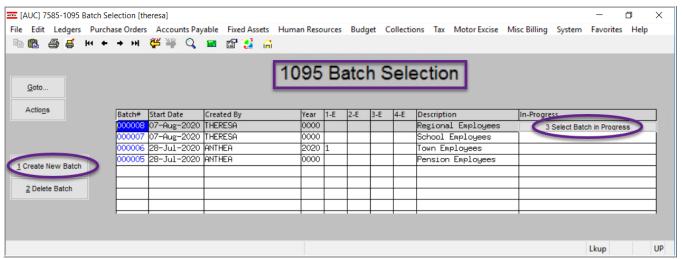

Figure 20 New 1095 Batch Selection screen

#### Table 1

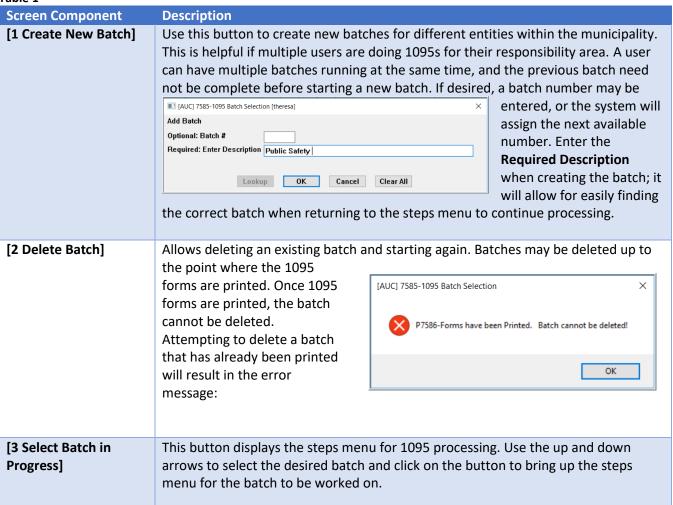

**Human Resources** 

| Screen Component | Description                                                                                                    |  |  |  |  |
|------------------|----------------------------------------------------------------------------------------------------|--|--|--|--|
| Batch #          | Either enter a numeric batch number or allow the system to assign a batch number. Once the batch is created the sequence number cannot be changed by the user. The batch number is a unique sequence number assigned so that multiple 1095 processes can be run simultaneously and allow different users to access the same process. |  |  |  |  |
| Start Date       | Indicates the date the batch was created.                                                                                                    |  |  |  |  |
| Created By       | Shows which user created the batch. ALL users that have access to this menu item can access any of these batches. There is no restriction on who can see which batch.                                                                                                    |  |  |  |  |
| Year             | This value will be filled in once the step in the menu is run that identifies the year for the processing.                                                                                                    |  |  |  |  |
| 1-E -4-E         | If multiple entities are specified in the steps menu, up to four entities will be shown on the screen. If all entities are selected, these field will not be populated.                                                                                                    |  |  |  |  |
| Description      | The description as entered when creating the batch. It cannot be edited after the batch is created                                                                                                    |  |  |  |  |

### 9.1.1 Completed Batches

This will be available *after* closing the 2020 year (so after the first cycle is complete)–select:

#### [AUC] 7585-1095 Batch Selection [theresa] File Edit Ledgers Purchase Orders Accounts Payable Fixed Assets Human Resources Budget Collections Tax Motor Excise Misc Billing System Favorites Help 1095 Batch Selection Goto.. Actions Batch# Start Date In-Progress 18-Aug-2020 THERESA 8-Aug-2020 THERESA no batch number enter 0000 0000 what batch number Closed Batches 7-Aug-2020 THERESA Public Safety 7-Aug-2020 THERESA 8-Jul-2020 ANTHEA Create New Batch 0000 School Employees Pension Employees Delete Batch in Progress Select Batch in Progress Batch# Archive Dat Start Date Created By Year 1-Entity 2-Entity Tof Description rescription Year 1 respect cleanup run for 2019 2019 1 1095C report dissociated 2020 1 set default printer 4 auc 2020 1 Not Self Insured on Entit 2020 1 try a 2021 batch to test 2021 1 Regional Employees 2019 1 Town Emplo 18-hug-2020 18-hug-2020 THERESA 14-hug-2020 14-hug-2020 THERESA 14-hug-2020 14-hug-2020 THERESA 14-hug-2020 14-hug-2020 THERESA 14-hug-2020 11-hug-2020 THERESA 12-hug-2020 07-hug-2020 THERESA 12-hug-2020 07-hug-2020 THERESA 12-hug-2020 28-Jul-2020 ANTHEA 20-Mar-2020 12-Dec-2019 ANTHEA 000006 000001 OK Find Search Cancel Help Eof

### [Actions] ▶ Closed Batches

The result will show all the closed batches as of the current date. This is a simple lookup; no drill down is available from the screen. The fields are described below:

Table 2

| Column Header     | Description                                                                      |
|-------------------|----------------------------------------------------------------------------------|
| Batch #           | The batch # assigned when the batch was created                                  |
| Archive Date      | This is the date the last step was run – the save archive/attach                 |
| Start date        | Date this batch was created                                                      |
| Create by         | The user who created the batch                                                   |
| Description       | The description of the batch as entered when the batch was created (see Table 1) |
| Year              | The year for which the process was run                                           |
| 1-Entity/2-Entity | Up to two entities will be shown if any entity selection was made                |

[ADM-AUC-HR-10222]

### 9.2 Steps Menu

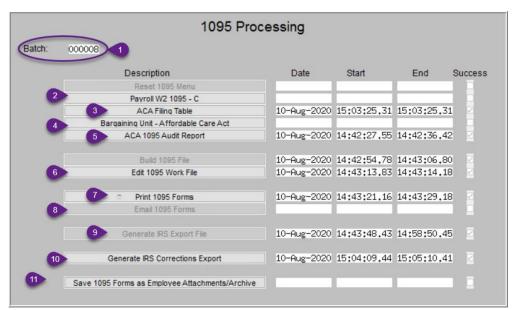

**ADMINS** made several changes to the functions called from the steps menu.

Each is detailed below and corresponds to the numbered items in Figure 21.

Figure 21 Updated 1095 Processing Steps Menu

# 9.2.1 Batch Number [Enhancement]

The batch number will be displayed at the top of the steps menu. The batch number will also appear on the reports generated during the steps process.

[ADM-AUC-HR-10222]

# 9.2.2 Payroll W2 1095-C Table [Enhancement]

ADMINS added the Employer Affordability Safe Harbor 2G (FPL) Annual Percentage to the ACA tabs for the Payroll W2 1095 C table.

**ADMINS Unified Community** 

September 2020

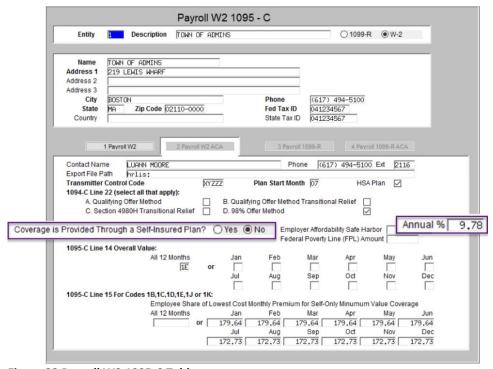

Figure 22 Payroll W2 1095-C Table

[ADM-AUC-HR-10269] [ADM-AUC-HR-10205]

# ACA Filing Table – Tax Year, Receipt & Correction Receipt #s [Enhancement]

The receipt number or a correction receipt number must not contain a space or the export to the IRS will

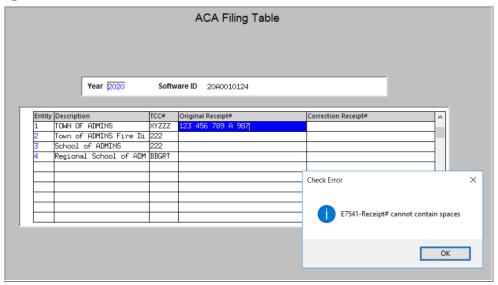

Figure 23 ACA Filing Table does not allow spaces in the receipt numbers

fail. ADMINS added error checking to display an error message if a space was entered. Try again without entering any spaces.

Either the receipt number or the correction receipt # must be entered in the table **before** the process will create the corrections export file for the IRS.

September 2020

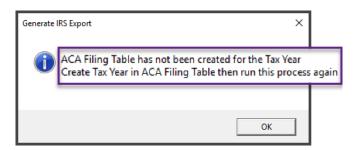

The system will check that the **tax year** has been set up before the **Export** step is run (see **9.2.9 below**). If the tax year is not set up, an information message will be displayed with instructions to create the tax year and run the export again.

[ADM-AUC-HR-10210]

### **Bargaining Unit Table [Enhancement]**

ADMINS added the Employer Affordability Safe Harbor 2G (FPL) Annual Percentage to the ACA tabs on the Bargaining Unit Table.

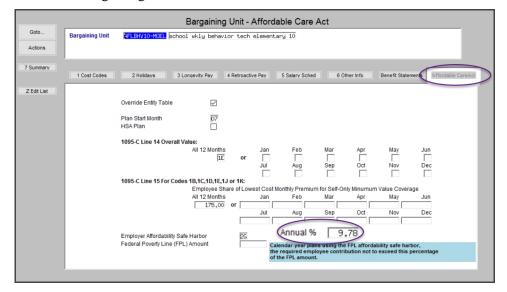

[ADM-AUC-HR-10269]

# 9.2.5 Audit Reports [Enhancement]

There are four audit reports produced; each will include the batch number (as shown in 9.2.1 above) in the header of the report. The reports are available to Run as Excel® or Print/Preview/PDF® - samples are shown below.

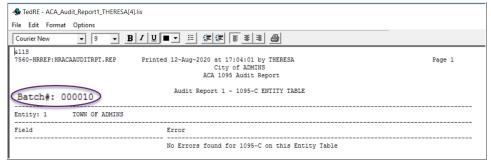

Figure 24 Audit Report #1 1095-C Entity Table

**ADMINS Unified Community** 

September 2020

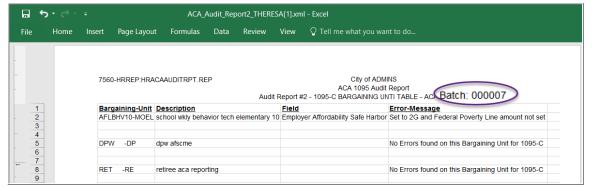

Figure 25 Audit Report #2 Bargaining Unit Tables

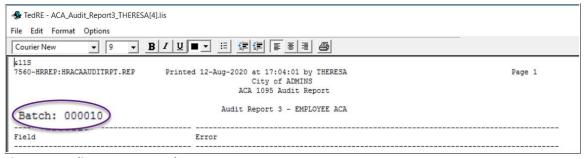

Figure 26 Audit Report #3 Employee ACA

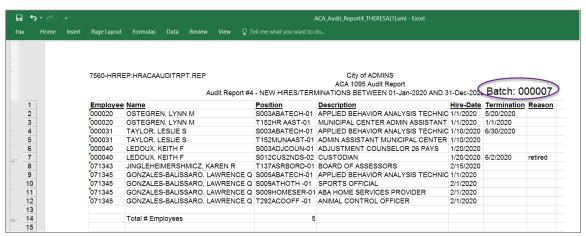

Figure 27 Audit Report #4 New Hires / Terminations

[ADM-AUC-HR-10276]

# 9.2.6 Edit 1095 Work File Screen shows Email Address for Consenting Employees [Fix]

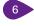

Prior to the software update, the Edit Work File Screen would display the email address for any employee with an email address on their employee record.

The **email address** and the **consent date** must be present for an employee to receive an emailed form. With the software update, only employees that have *consented* to an emailed delivery of the 1095C form will have an "Emailed to email@address" displayed at the top of the employee record in the Edit 1095 Work File screen.

Figure 28 Edit 1095 Work File screen shows "Emailed to ...."

The consent date is entered on the **Employee Maintenance** [1 Contact] tab in the Employee Contact area on the right side of the screen. The consent date may also be entered on the Maintenance Employee Email/Electronic Form Update screen.

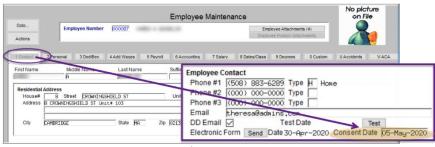

Figure 29 Employee Maintenance ▶ Contact tab shows consent date

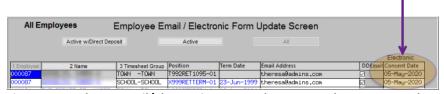

Figure 30 Employee Email/Electronic Form Update Screen shows consent date

[ADM-AUC-HR-10274]

# 9.2.7 **Print 1095 Forms [Fix]**

Sites that are **not self-insured** experienced errors during the printing phase. The error check will now ignore the check on covered individuals' end dates for sites that do not self-insure. Set the self-insured flag on the [Payroll W2 1095C] entity table (see Figure 22 above).

[ADM-AUC-HR-10205]

# 9.2.8 Email 1095 Forms [Enhancement]

The [Email 1095 Forms] button will be in focus only if there are employees consenting to have forms emailed. If there are no forms to be emailed, the step will be grayed out and will not be available to click; continue to the [Generate IRS Export File] step.

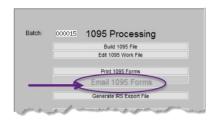

[ADM-AUC-HR-10206]

[ADM-AUC-HR-10275]

## 9.2.9 Generate IRS Export File [Enhancement]

**ADMINS** added a new Excel® report to the [Generate IRS Export File] (and correction) steps that maps the AUC **Employee#** to the **IRS Record ID#**. This will allow for more rapid identification and resolution of errors when the IRS sends an error report.

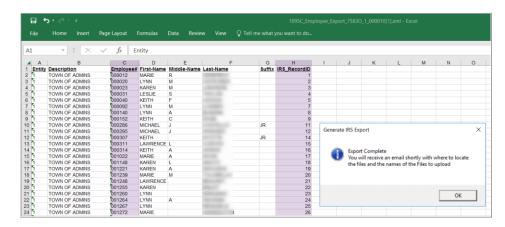

Figure 31 Employee # and IRS Record ID map

[ADM-AUC-HR-10270]

### 9.2.10 Generate IRS Corrections Export File [Enhancement]

**ADMINS** added a button on the steps menu to generate the corrections export file. This step checks that at least one record has been marked for a correction export. The process also checks that the original or correction receipt number has been entered on the ACA filing table.

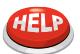

All sites must run this step when corrections are made; however, for locations (e.g., Middletown City and Board of Education) that require a combined file, run the step and notify support@admins.com to create the corrections file.

Do not run the [Save 1095 Forms as Employee Attachments/Archive] step until the corrections file has been accepted.

[ADM-AUC-HR-10225]

# 9.2.11 Save 1095 Forms as Employee Attachments/Archive [Enhancement]

All sites should run this step *after* the IRS file has been accepted – read and respond to the three prompts to ensure that the step is ready to run. This step will run overnight as a scheduled task, freeing up the user and the system for other tasks.

Add email addresses to the HR1095BST distribution list for users who should receive notice that the step has been run and that the forms are attached to the employee records. Learn about **Email Distribution Lists** in the **Help** Reference Library in document HR-870 Email Distribution Lists.

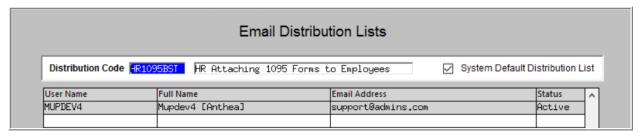

[ADM-AUC-HR-10262]

9.3 Reporting on Employees Declining Coverage

If the employee is offered coverage and they decline coverage:

- 1. Set the employee as reportable
- 2. Set the declined date
- 3. If the declined date is prior to the start of the calendar year being reported on, the covered individual should be set on line one but the start/end dates can be blank.

If the declined date is after the start of the calendar year being reported on, the covered individual should be set on line one, and the start/end dates must be set

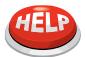

The Edit 1095 Work file Screen always displays the employee on line 17 of the covered individuals - but the printed or emailed forms will not show a covered individual on line 17 if the coverage is declined for the entire year.

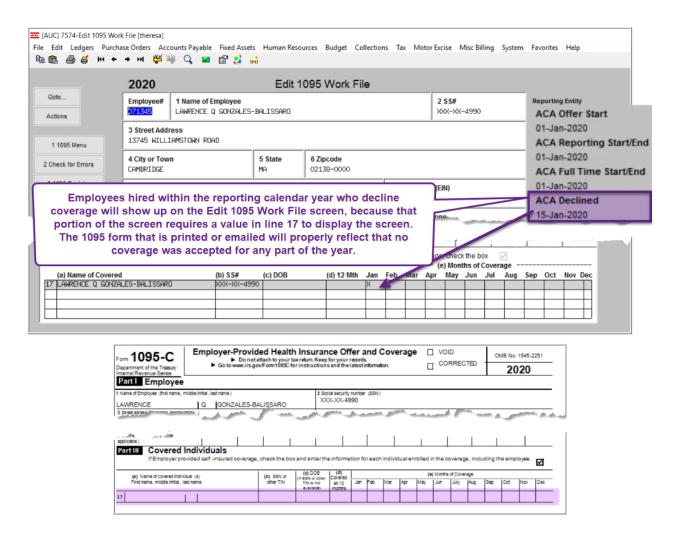

[ADM-AUC-HR-10223]

# 10 INTERFACES / IMPORTS [Enhancement]

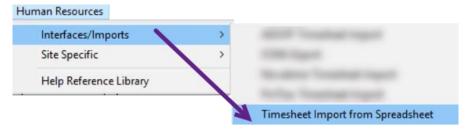

## 10.1 Timesheet Import from Spreadsheet

The import timesheets process now accepts spaces in both file names and folder names.

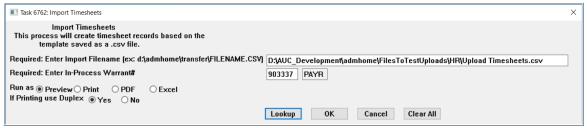

Figure 32 Import Timesheets prompt now allows spaces in the folder and file name

Select Human Resources > Interfaces / Imports > Timesheet Import from Spreadsheet to run this process. Learn about importing timesheets in the Help Reference Library in document # HR-345 Import Timesheets from a Spreadsheet.

[ADM-AUC-HR-10248]

# 10.2 Duplicate Entries Allowed

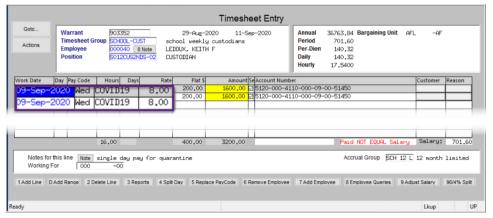

The process allows duplicate entries for example, if employee #7861 has an entry for 09-Sep-2020, for pay code COVID19, and timesheets are uploaded, the process will upload a second timesheet record for that day and pay code.

Figure 33 Timesheet entry screen as updated by the Import from a Spreadsheet process

[ADM-AUC-HR-10251]

# 11 QUICK REPORT SELECTOR [ENHANCEMENT]

The Quick Report/Task Selector button is in the toolbar on all AUC screens. This feature allows a user to run any report in AUC quickly from any module instead of going to the report library for each module. Read SY-117 Quick **Report Selector** in the Help Reference Library for details on how to use this feature.

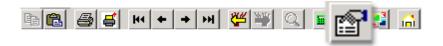

[ADM-AUC-DOC-183]

# 12 CHANGE / SET AUC PASSWORDS [ENHANCEMENT]

**ADMINS** added a **[Reset Password]** button on the login screen that allows users to reset their own **AUC** passwords. The feature requires an email address on the user profile for the user account.

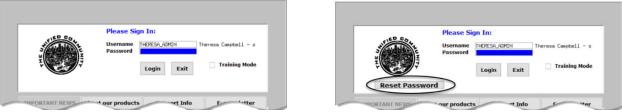

Figure 34 Before and After - the new Reset Password button on the login screen

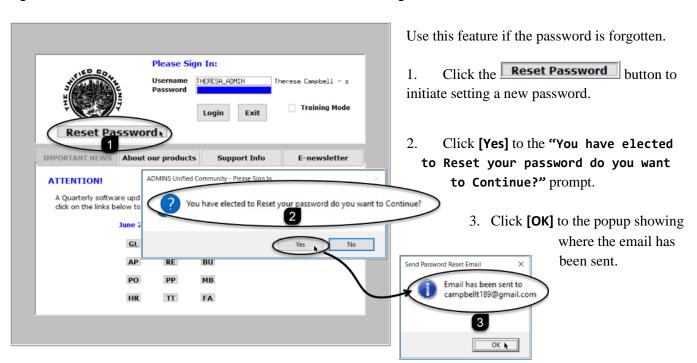

**ADMINS Unified Community** 

User Profile Screen Goto... 30-Jul-2014 THERESA Changed 23-Jun-2020 THERESA Last Login 23-Jun-2020 11:45:45.37 Live X Send Test Fmail Email Address campbellt189@gmail.com Use Alternate Email
O Yes 

No

address on the contact tab of the user profile table. The prompt will show which email address will be used. Check the email account for the new password for AUC.

The email will be sent to the email

Figure 35 Set up email addresses for AUC users

LIGHT STEEL BLUE 8 Add User 9 Change Password 0 Menu Listing for User

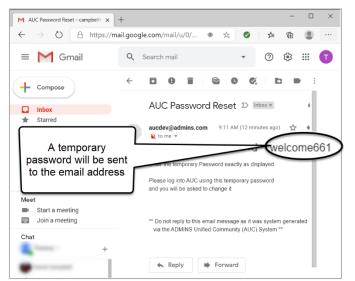

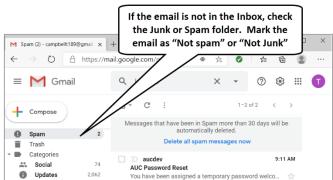

Figure 36 Sample email sent with temporary password

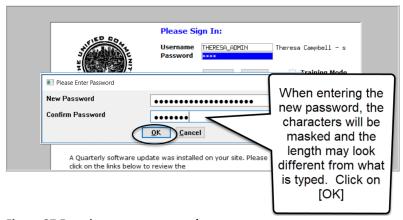

Figure 37 Entering a new password

If the email is not found in the inbox, check the spam or junk folder. Use the password in the email exactly as shown (case sensitive). The system will immediately prompt for a new password.

Type a new password and confirm the new password.

**ADMINS Unified Community** 

User Profile Login History Entered 30-Jul-2014 Changed 23-Jun-2020 Last Login 23-Jun-2020 11:45:45.37 Live

The super-user on the site may view the User Profile [Y Login History] tab to see logon and password reset activity.

Figure 38 Login History Screen for super-users

User Requested Password Reset

If the user profile does not have an email set up, the system will display this message. Contact the super user on your site or **ADMINS** to add an email address to the user profile.

If no email should be associated with the username, contact support@admins.com to reset the password.

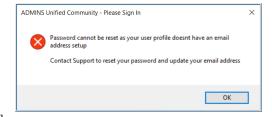

[ADM-AUC-SY-8130]

# 12.1 New Message on Password Errors [Enhancement]

**ADMINS** changed the invalid password message to reflect the availability of the Reset Password button and to let users know that they may try again after five minutes.

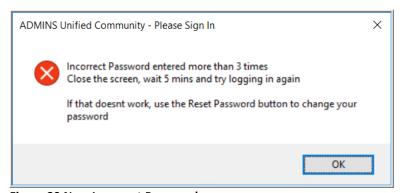

Figure 39 New Incorrect Password message

[ADM-AUC-SY-8159]

# 13 LOGIN SCREEN SUPPORT INFO TAB [ENHANCEMENT]

Many users only use this screen to log in – but there are other features available. Click on the [Support Info] tab. There are 3 buttons on this screen to easily join a **Go To Meeting**, access the **ADMINS** website or email **ADMINS** support.

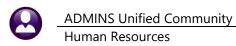

# 13.1 [Join Go To Meeting]

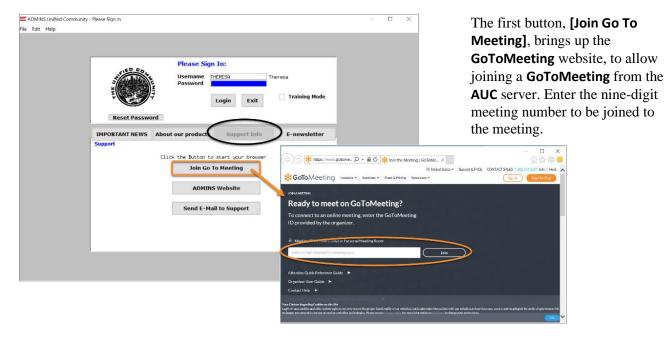

# 13.2 [ADMINS Website]

The second button will bring up the **ADMINS** website home screen. Access news, release notes, webinars, and selected help documents here.

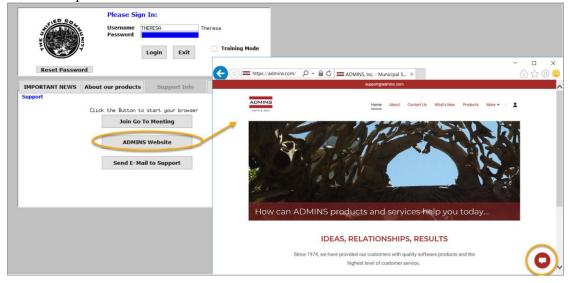

# 13.3 [Send E-Mail to Support]

The third button opens the **ADMINS "Contact Us"** page to instantly send an email to **ADMINS** support. Every page on the website has the button to allow emailing support instantly.

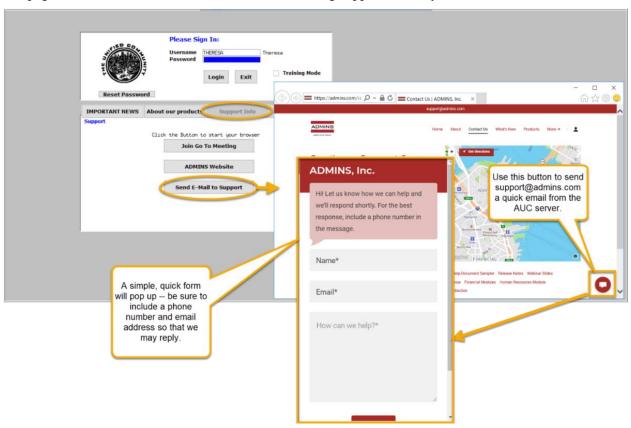

[ADM-AUC-SY-8154]

# 14 HELP REFERENCE LIBRARY

In addition to the following new or updated documents added to the Help Reference Library, the "SYSTEM" sections of each library were standardized for the help documents that are not specific to the module. See the "System" bullet below for an example.

# 14.1 New or Updated Documents

| • | Top Level           | HR-100 HELP DOCUMENTS INDEX                 | [Updated] |
|---|---------------------|---------------------------------------------|-----------|
| • | PAYROLL PROCESSING  | HR-345 Import Timesheets from a Spreadsheet | [Updated] |
| • | SPECIAL PROCESSING  | HR-490 Billing and Invoicing                | [Updated] |
| • | YEAR END PROCESSING | HR-620 W2 Processing                        | [New]     |
|   |                     | HR-635 Email W2s, 1095Cs, 1099Rs            | [New]     |
| • | SYSTEM              | SY–117 Quick Report Selector                | [New]     |
|   |                     | SY-145 Reset Password                       | [New]     |